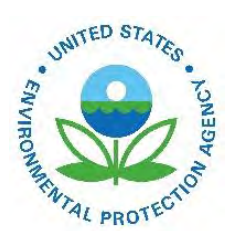

# How Do I Retrieve My Quality Assurance Feedback?

EPA-454/B-19-015 May 2014

How Do I Retrieve My Quality Assurance Feedback?

U.S. Environmental Protection Agency Office of Air Quality Planning and Standards Air Quality Assessment Division Research Triangle Park, NC

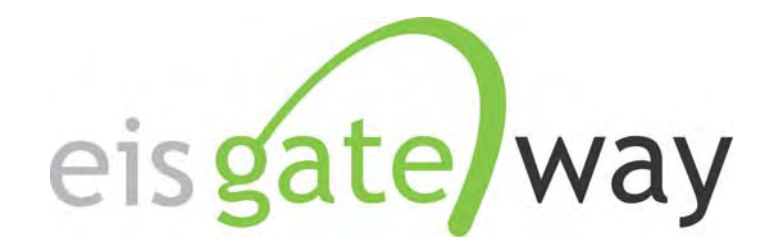

# **How Do I Retrieve My Quality Assurance Feedback?**

**Introduction** 

Each time you submit an EIS CERS XML file to the Emissions Inventory System through the CDX Node, whether it is to the QA or Production environments, you will receive feedback. The purpose of this section of the EIS Users Manual is to provide instructions on how to locate on the EIS Gateway and download your quality assurance feedback.

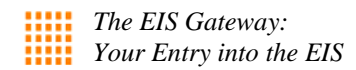

## **Step 1:**

From within the EIS Gateway, you will see on the left side of the page a heading entitled "Account Data." Under this heading, select the option "My Agency."

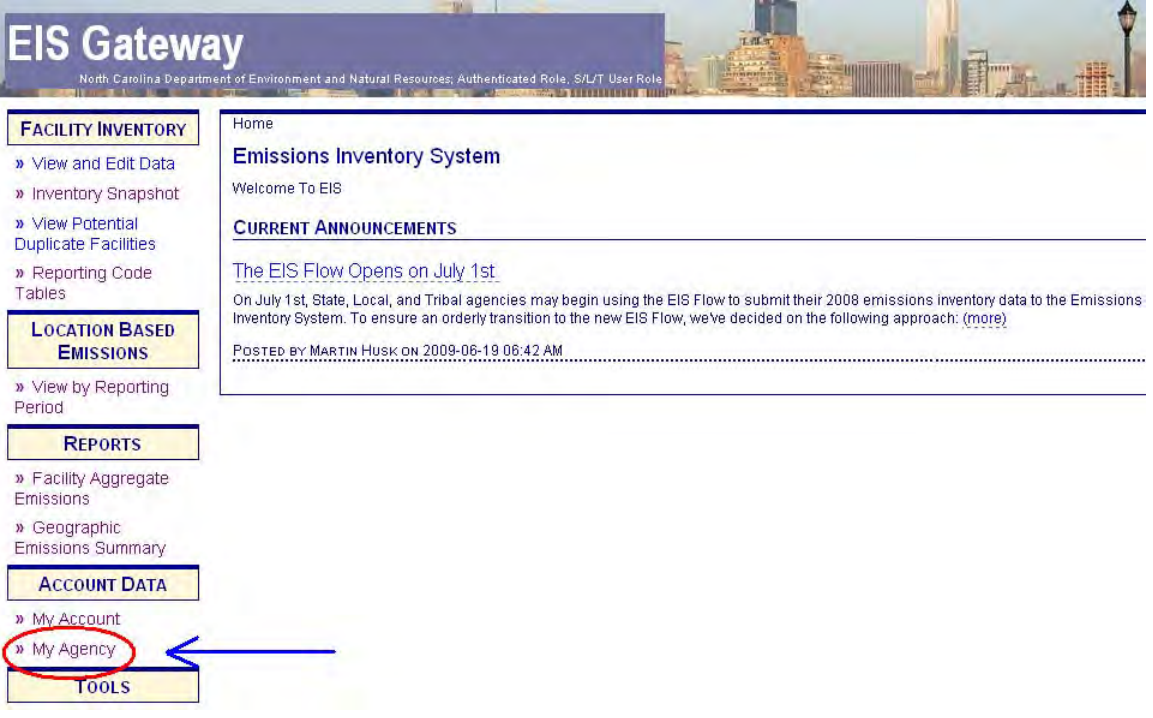

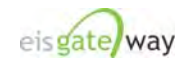

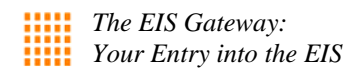

# **Step 2:**

From within the Agency Organization Detail page, select Submission History from the blue menu bar.

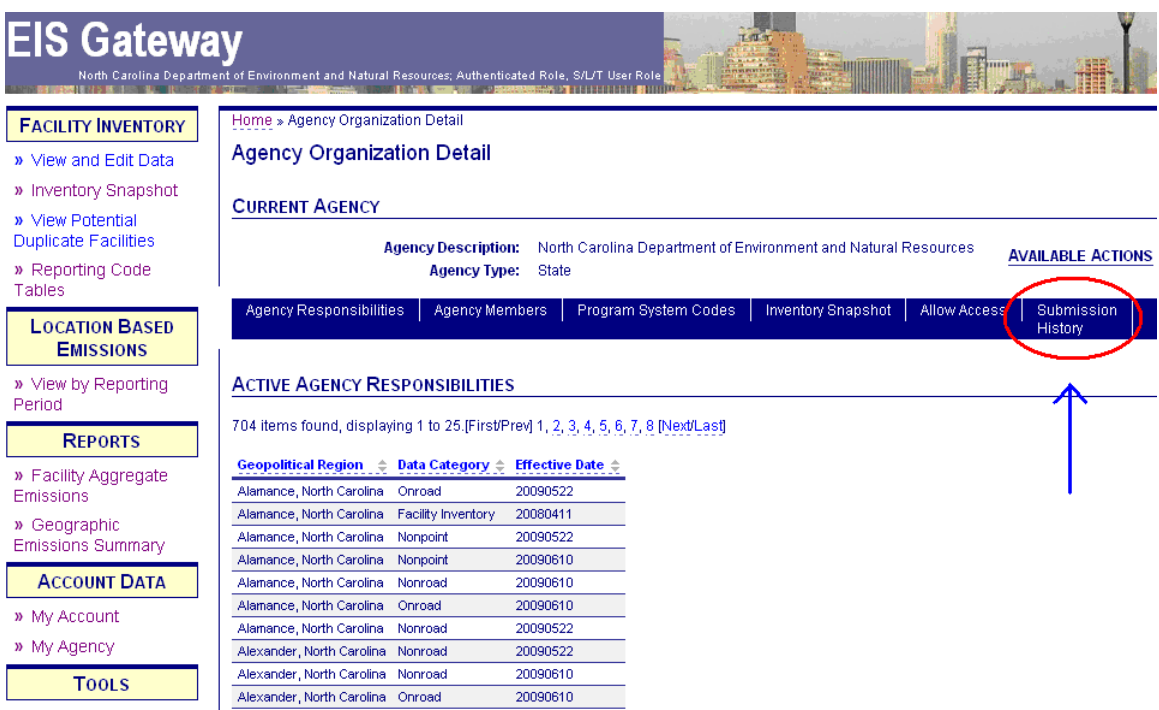

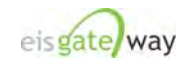

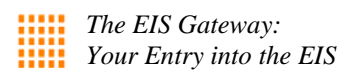

# **Step 3:**

The Submission History window will appear containing a table of all the submissions made for your agency. The table contains:

- The CDX tracking number
- Status of the submission
- The name of the person who submitted the file
- The category of data in the file
- The type of submission, either QA or Production
- When the file was submitted
- A link to download the report

Each column within the table can be sorted by clicking on the column header. At the bottom of the page is a link to download the table in CSV format.

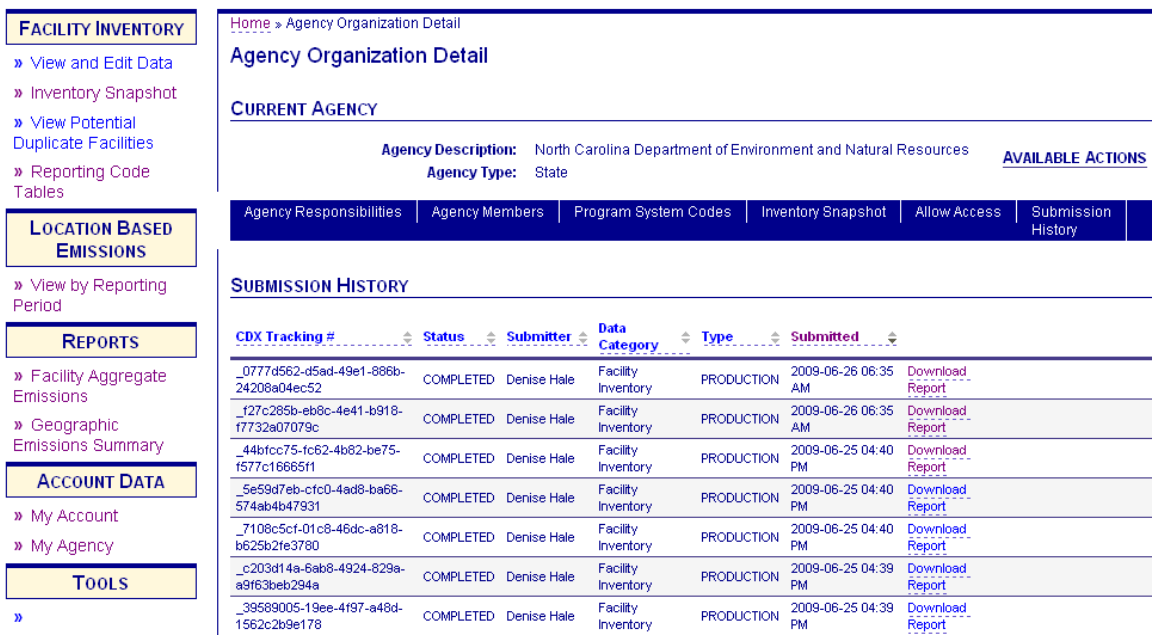

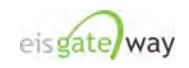

# **Step 4:**

To download the feedback, click on the link on the far right, Download Report.

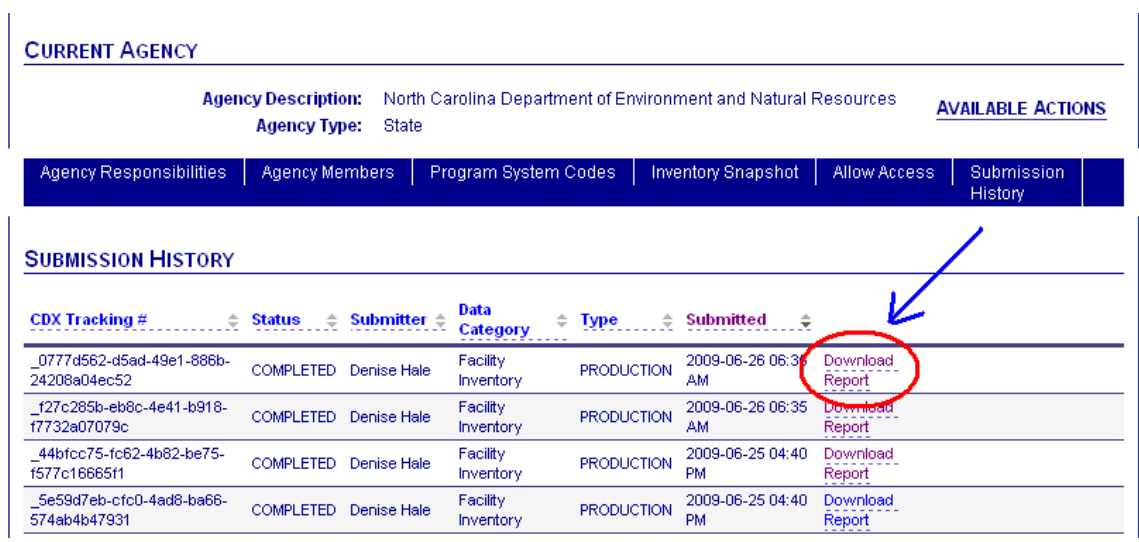

A window will appear to allow you to either open the feedback file directly in Excel or to save the file.

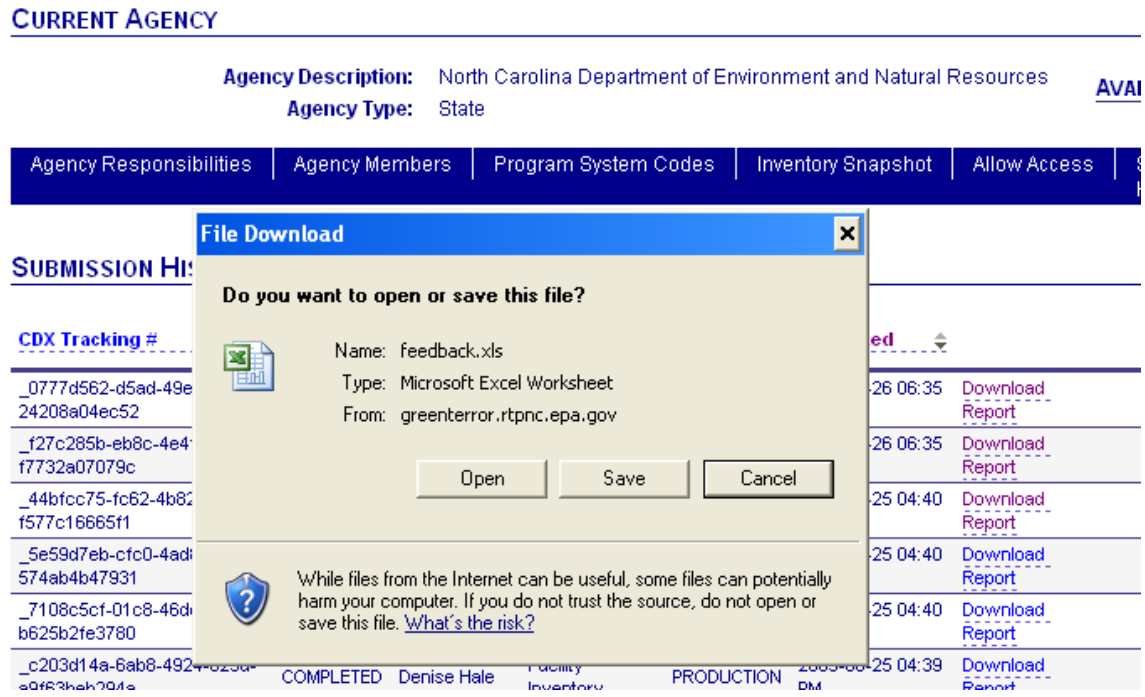

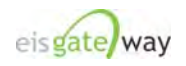

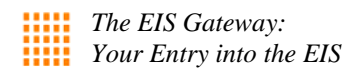

### **Step 5:**

Each feedback file will contain the following worksheets:

**Summary**: Contains an overview of the file that was submitted and the number of errors for each type, i.e., critical, warning, in the file. Other information, such as the number of errors per facility, is specific to the data category.

**Statistics:** Contains the number of records from the file that were added or updated in EIS.

**Critical Errors:** Lists all the critical errors that occurred in the file. If there were no critical errors found, this worksheet will not be included on the feedback.

**Warnings:** This worksheet includes a list of all the warning messages that were generated.

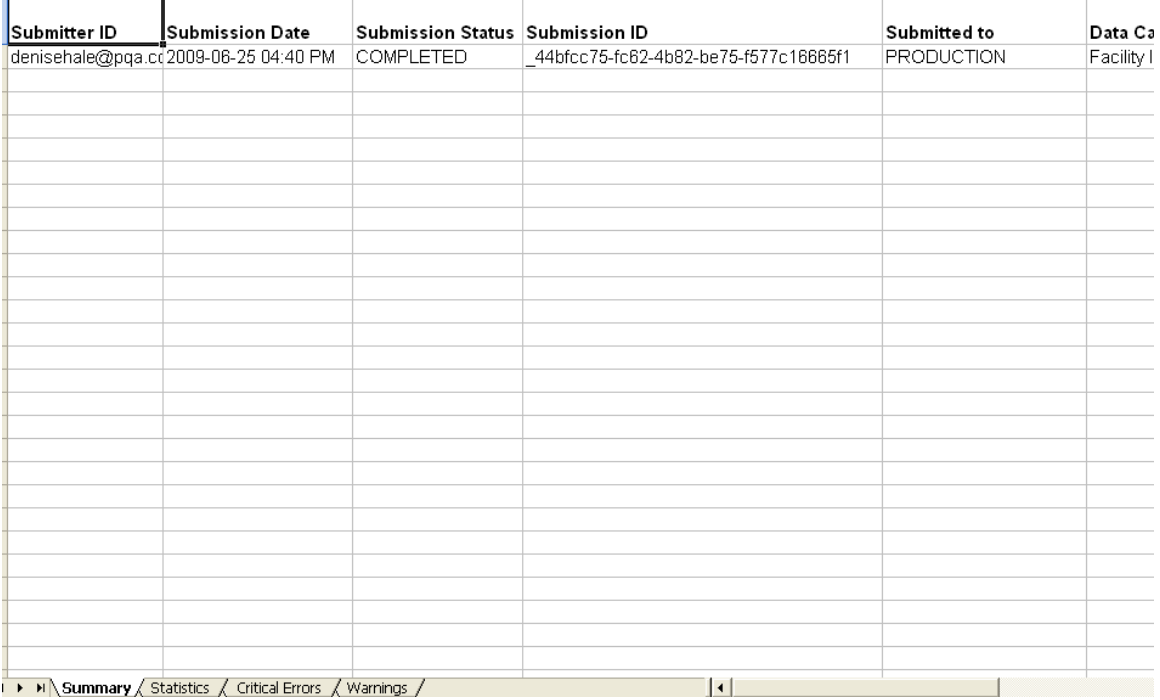

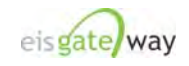

# **Step 6:**

Submissions made to the QA environment are not accessible by the EPA. If you have a question about your feedback and need assistance, you can automatically generate a Support Request from the Submission History table.

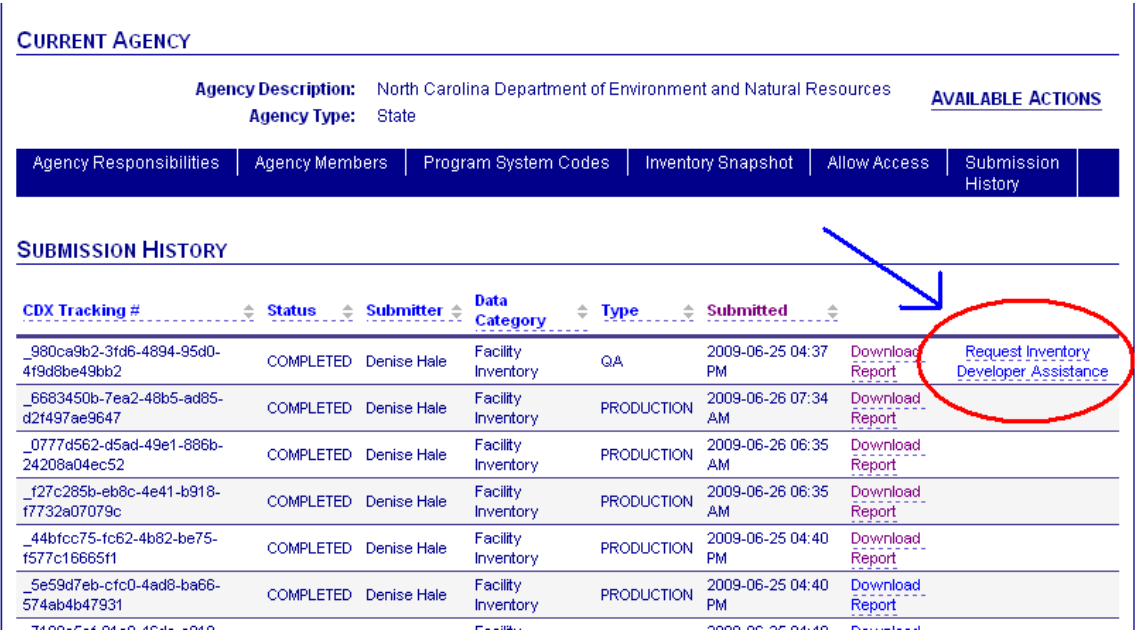

A link entitled **Request Inventory Developer Assistance** will appear in the last column for each QA submission. When you click on this link, a Support Request will automatically be generated that requests an EPA inventory developer to review the QA feedback that was generated from your recent submission and informs them that you would like some assistance with your feedback.

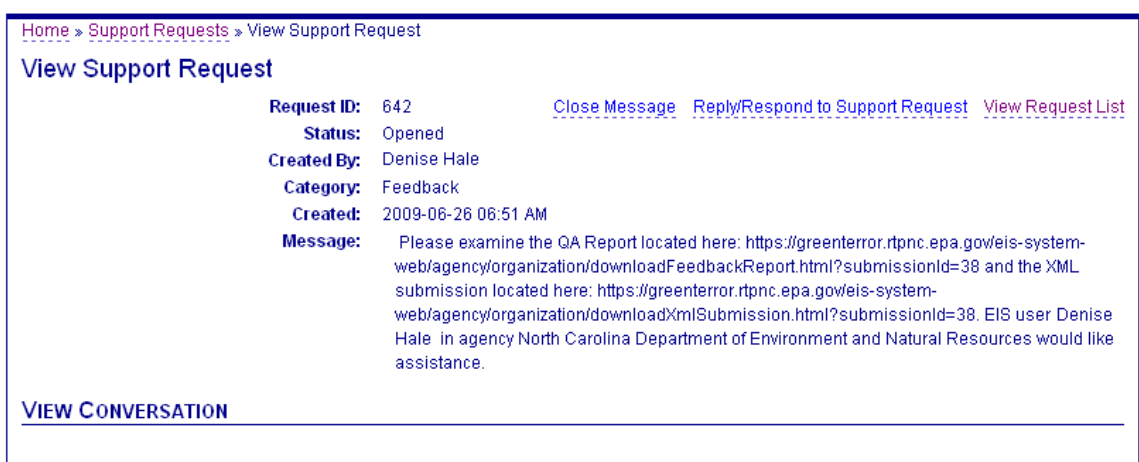

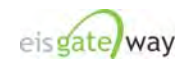

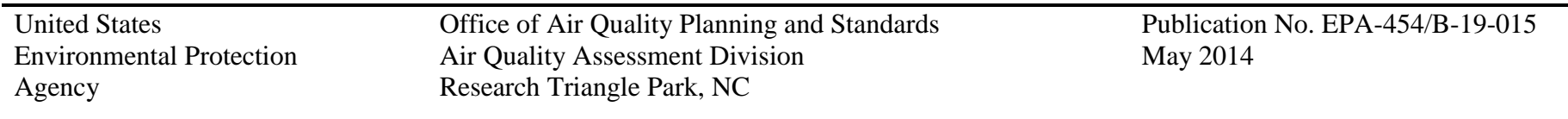